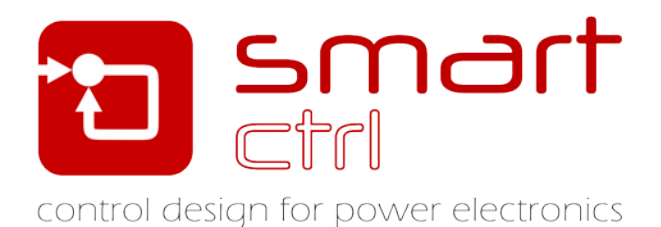

# **Peak Current Mode Control**

## Tutorial –December 2018-

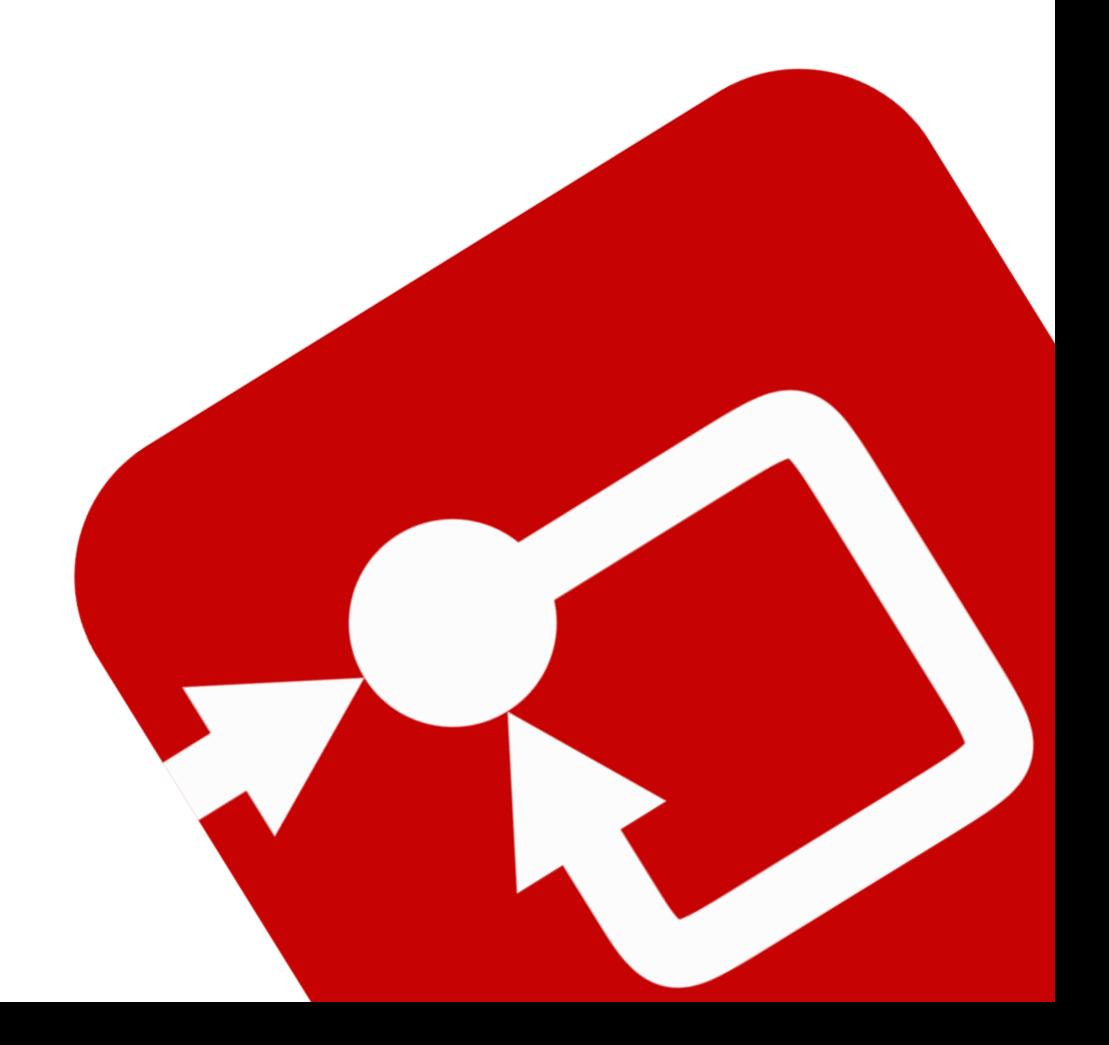

#### **How to Contact:**

ඛ

[info@powersmartcontrol.com](mailto:info@powersmartcontrol.com)

[www.powersmartcontrol.com](http://www.powersmartcontrol.com/)

SmartCtrl Copyright © 2015-2018 Power Smart Control S.L.

All Rights Reserved.

No part of this tutorial may be reproduced or modified in any form or by any means without the written permission of Power Smart Control S.L.

#### **Notice**

Power Smart Control tutorials or other design advice, services or information, including, but not limited to, reference designs, are intended to assist designers who are developing applications that use SmartCtrl; by downloading, accessing or using any particular Power Smart Control resource in any way, you (individually or, if you are acting on behalf of a company, your company) agree to use it solely for this purpose and subject to the terms of this notice.

Power Smart Control reserves the right to make corrections, enhancements, improvements and other changes to its resources.

You understand and agree that you remain responsible for using your independent analysis, evaluation and judgment in designing your applications and that you have full and exclusive responsibility to assure the safety of your applications and compliance of your applications with all applicable regulations, laws and other applicable requirements.

#### **Disclaimer**

Power Smart Control S.L. (PSC) makes no representation or warranty with respect to the adequacy or accuracy of this documentation or the software which it describes. In no event will PSC or its direct or indirect suppliers be liable for any damages whatsoever including, but not limited to, direct, indirect, incidental, or consequential damages of any character including, without limitation, loss of business profits, data, business information, or any and all other commercial damages or losses, or for any damages in excess of the list price for the licence to the software and documentation.

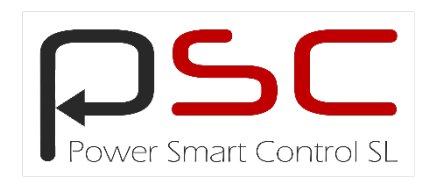

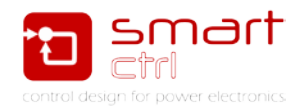

### **General Index**

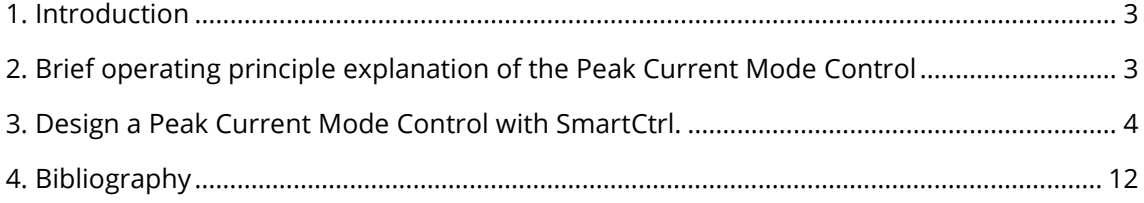

#### **Figure Index**

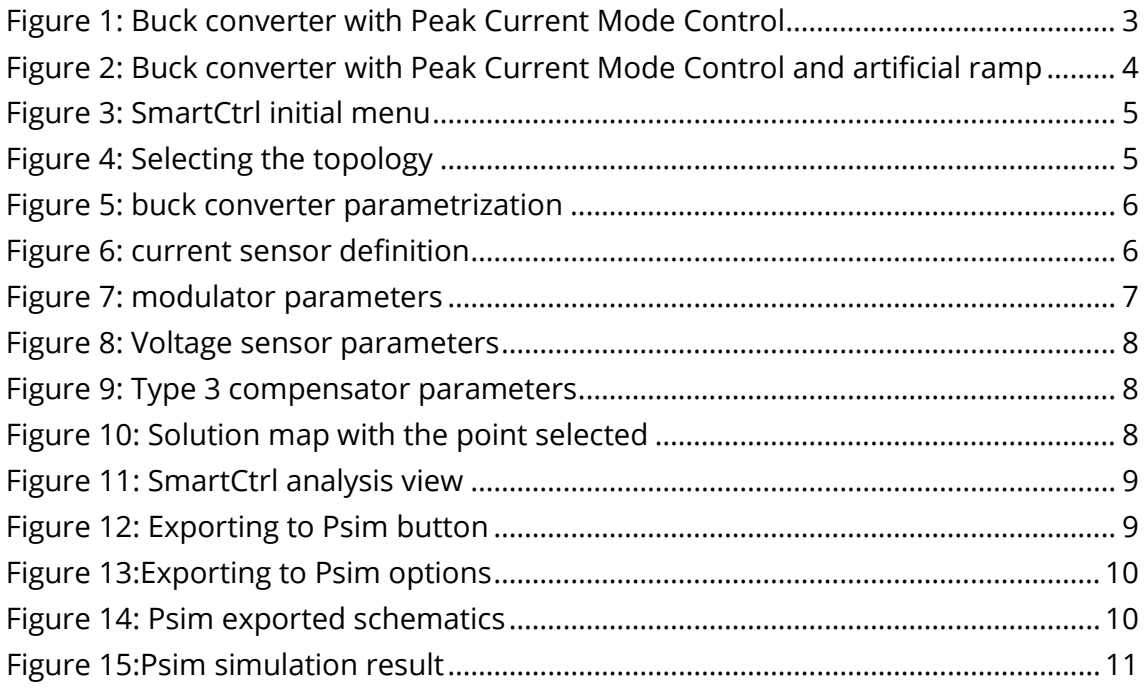

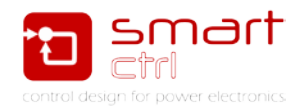

#### <span id="page-3-0"></span>**1. Introduction**

SmartCtrl is a software specifically designed to aid in the design of the control loop used in power electronics applications. With this aim, SmartCtrl provides many predefined topologies, compensators and control types which allow an easy and straightforward way of designing the control loop.

This tutorial is intended to guide you, step by step, along the design of a peakcurrent mode control of a DC/DC converter using the pre-defined topologies of the SmartCtrl Software.

The peak current mode control (PCMC) was proposed in the 80's by Bob Mammano, and it became fashionable with the appearance of UC1842 device [1]. It is based on controlling the output voltage of the DC/DC converter through the control of the inductance maximum peak current.

#### <span id="page-3-1"></span>**2. Brief operating principle explanation of the Peak Current Mode Control**

Figure 1 shows the circuit of a buck converter with peak current mode control. When the switching period starts, the transistor is switched on and the voltage drop across the inductance is positive; therefore, its current will increase accordingly. This current is compared to the control current (Ic) provided by the voltage loop regulator, and when the inductance current reaches Ic the transistor is switched off, and so the inductance current slope becomes negative.

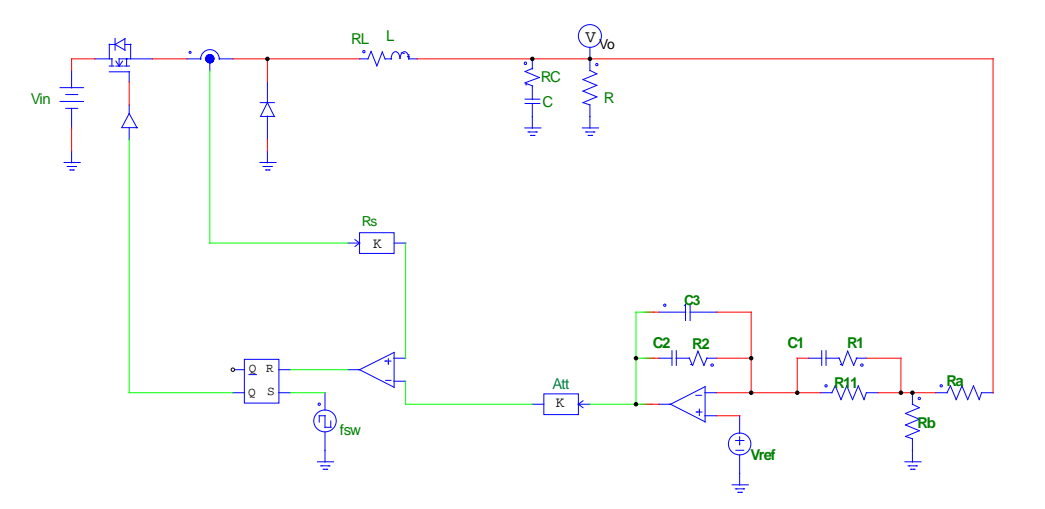

**Figure 1: Buck converter with Peak Current Mode Control**

<span id="page-3-2"></span>The main drawback of this control technique is its noise susceptibility, which may cause a premature reset of the latch and consequently, the appearance of subharmonic oscillations that may lead to instabilities [\[1\].](#page-12-1) Instability due to

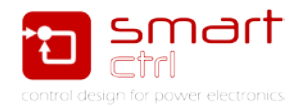

subharmonic oscillations appears only in continuous conduction mode when duty cycles are above 50%, as demonstrated in [\[1\];](#page-12-1) and it can be eliminated by adding an artificial ramp to the sensed current waveform (see [Figure 2\)](#page-4-1)).

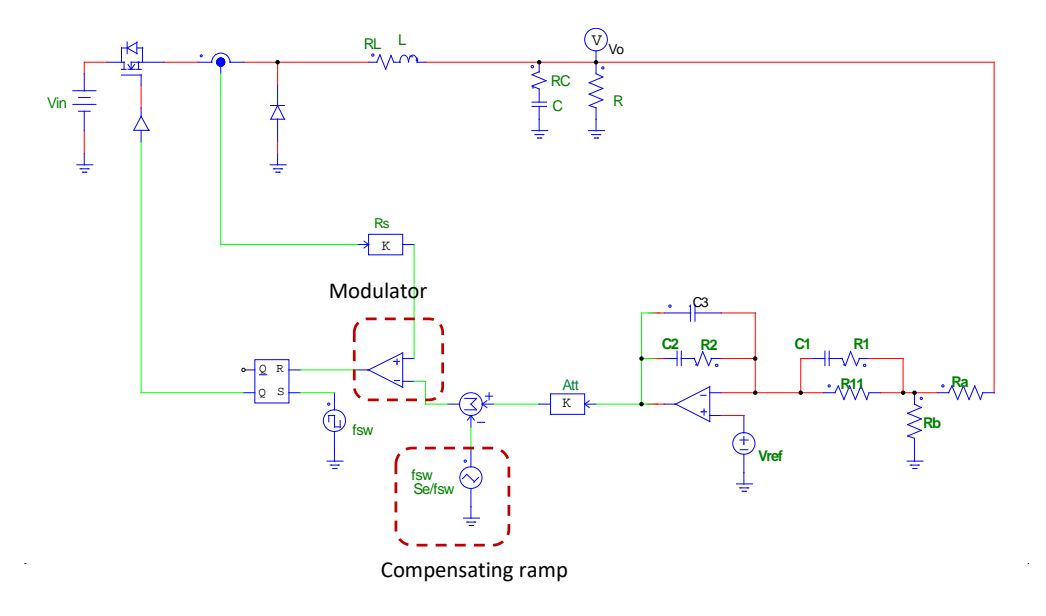

**Figure 2: Buck converter with Peak Current Mode Control and artificial ramp**

#### <span id="page-4-1"></span><span id="page-4-0"></span>**3. Design a Peak Current Mode Control with SmartCtrl.**

Within the pre-defined control strategies provided by SmartCtrl, you can find the Peak Current Mode Control. This control strategy can be applied to any of the predefined DC/DC converters included in SmartCtrl: Buck, Boost, Buck-Boost, Flyback and Forward. Along this tutorial, the peak current mode control is going to be applied to a buck converter. Let's start a step by step configuration of this system.

To access the configuration window of the Peak Current Mode Control, there are three possible paths:

1. Click on DC-DC converter peak-current mode control as shown in [Figure 3.](#page-5-0)

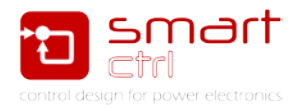

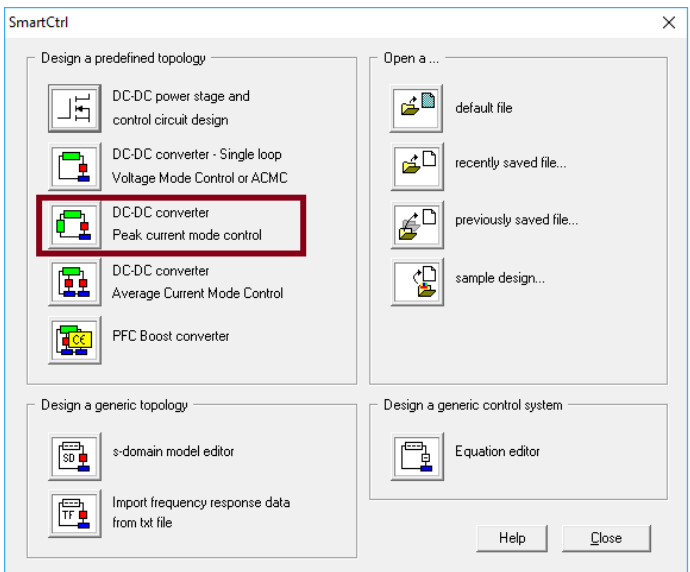

**Figure 3: SmartCtrl initial menu**

<span id="page-5-0"></span>2. Select one of the pre-defined DC/DC converters. In this tutorial a buck converter has been chosen and configured. See [Figure 4](#page-5-1) and [Figure 5.](#page-6-0)

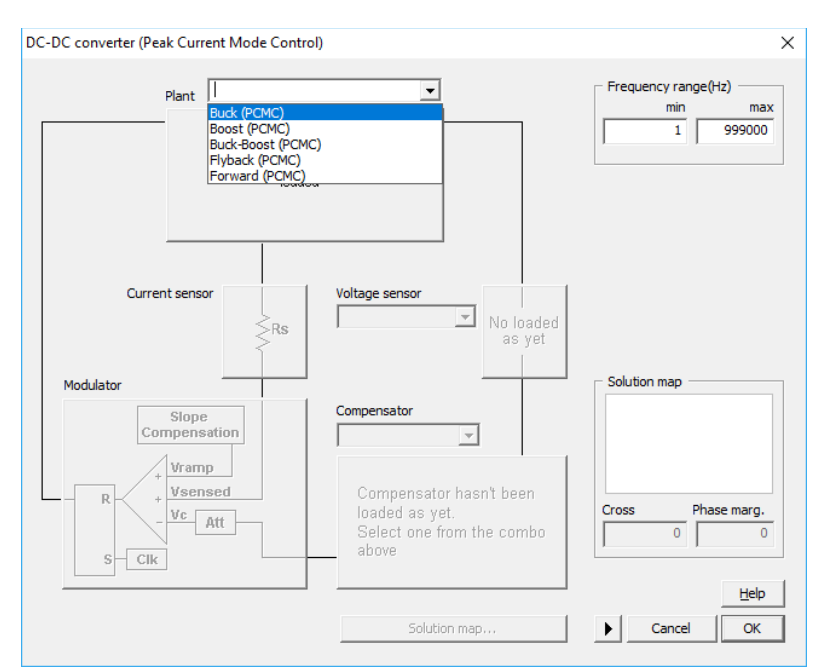

<span id="page-5-1"></span>**Figure 4: Selecting the topology**

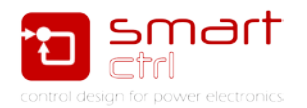

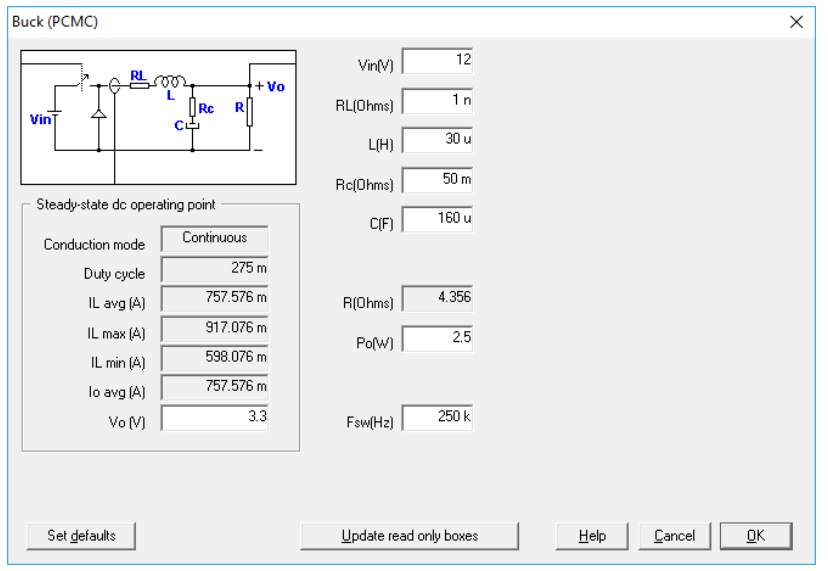

**Figure 5: buck converter parametrization**

<span id="page-6-0"></span>3. Define the current sensor as shown i[n Figure 6.](#page-6-1)

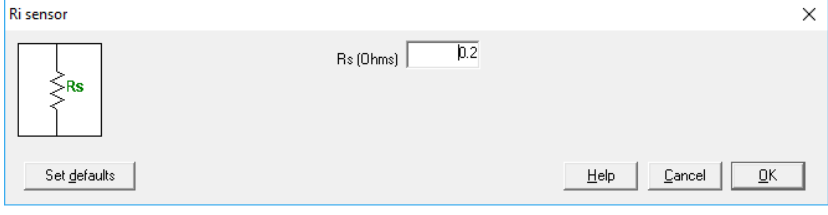

**Figure 6: current sensor definition**

<span id="page-6-1"></span>4. Define the modulator parameters as shown in [Figure 7.](#page-7-0)

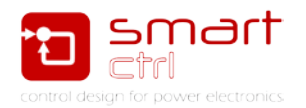

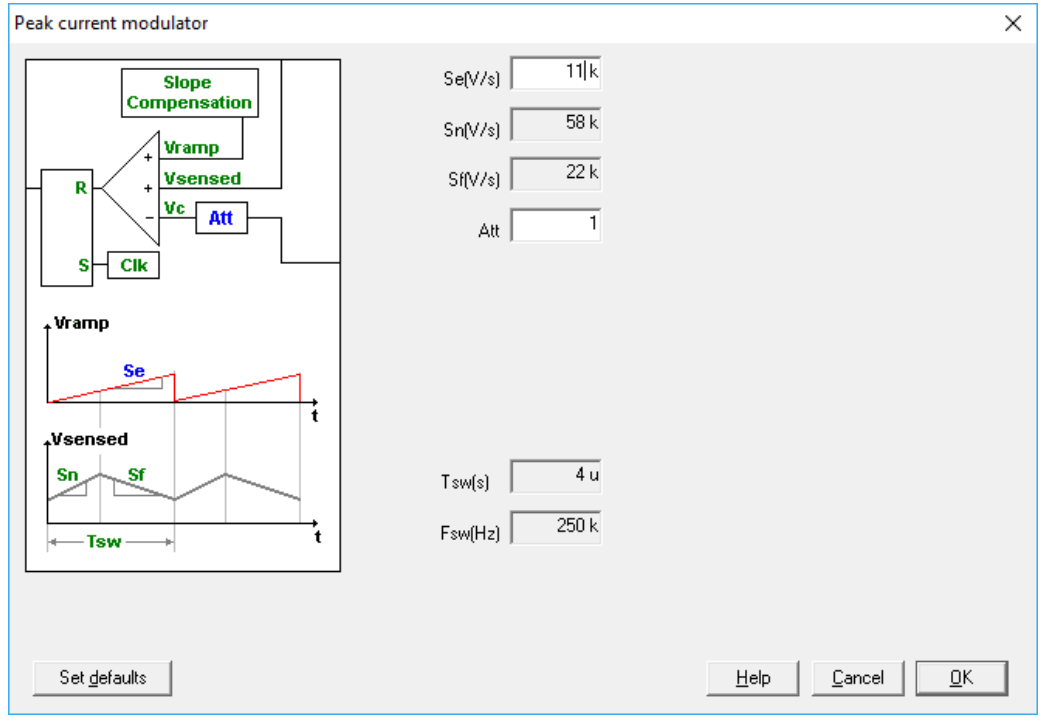

**Figure 7: modulator parameters**

<span id="page-7-0"></span>From top to bottom, the modulator input signals are de following:

- **Vramp** is the characteristic compensation slope used with this type of control technique. This compensation slope is added to the inductance current in order to ensure the system stability when duty cycles are above 50%.
- **Vsensed** is the equivalent voltage of the sensed inductance current.
- **Vc** is the sensed regulator output voltage

Regarding the modulator design criteria, they are defined below:

- **Sn** The inductance charge slope.
- **Sf** The inductance discharge slope.
- **Se** The slope of the compensation ramp, it is computed as function of Sn and Sf.
- **Att** Is the attenuation applied to the regulator output voltage
- 5. Once the modulator has been defined, the voltage sensor must be selected among the available pre-defined voltage sensors. In this tutorial, a voltage divider has been selected. See [Figure 8.](#page-8-0)

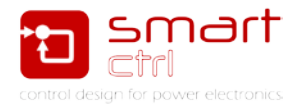

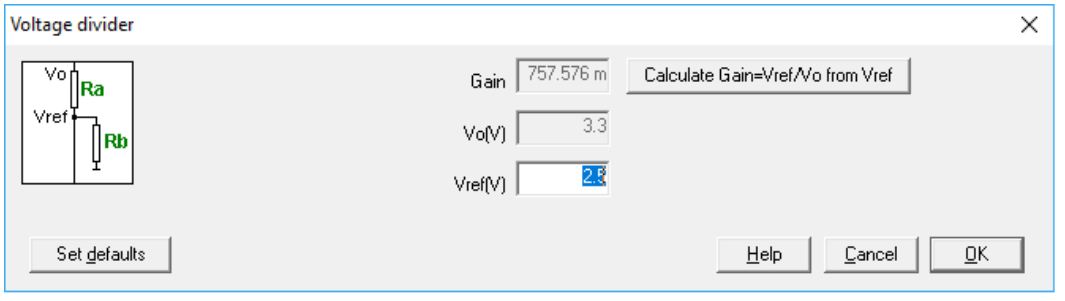

**Figure 8: Voltage sensor parameters**

<span id="page-8-0"></span>6. In order to complete the configuration of the controlled system, the compensator topology has to be selected. Choose a Type 3 and parametrize it as shown in [Figure 9.](#page-8-1)

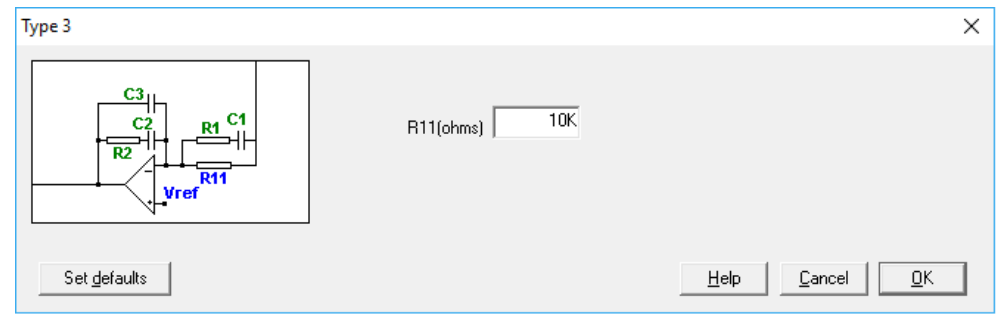

**Figure 9: Type 3 compensator parameters** 

<span id="page-8-1"></span>7. Select the phase margin and the crossover frequency of the open loop. SmartCtrl provides the solutions map in order to ease the selection of these parameters.

Select a fc of 1.5kHz and a PM of 90 degrees and click OK to validate the selection. See [Figure 10.](#page-8-2)

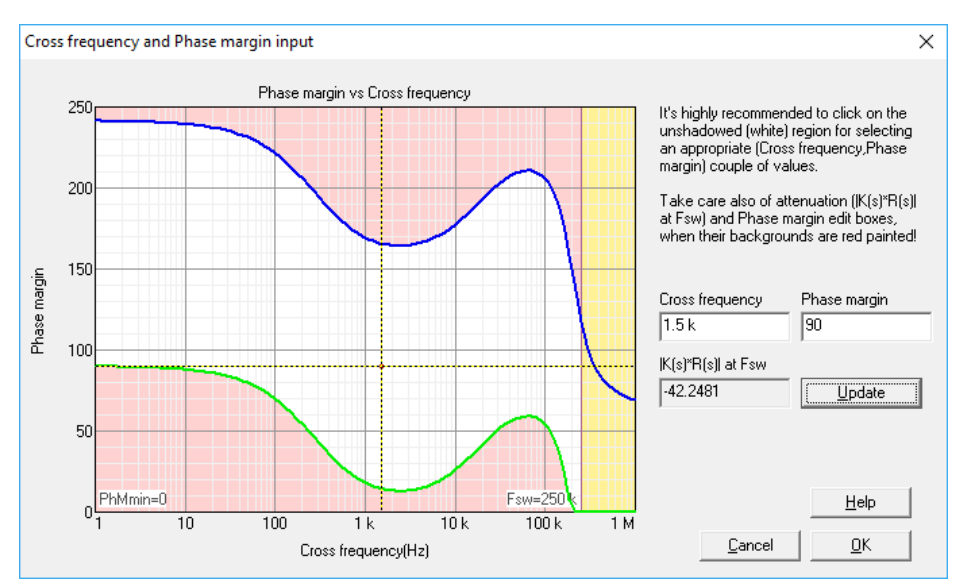

<span id="page-8-2"></span>**Figure 10: Solution map with the point selected**

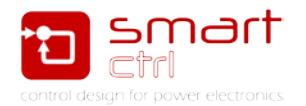

The graphic panels will show the Bode plots, Nyquist, transient response and steady state waveforms of the DC/DC converter with a peak current mode control, as shown in [Figure 11.](#page-9-0)

At any time, the user can change the parameterization of the system and the results will be updated accordingly. To change the parameterization, just click on any of the graphics.

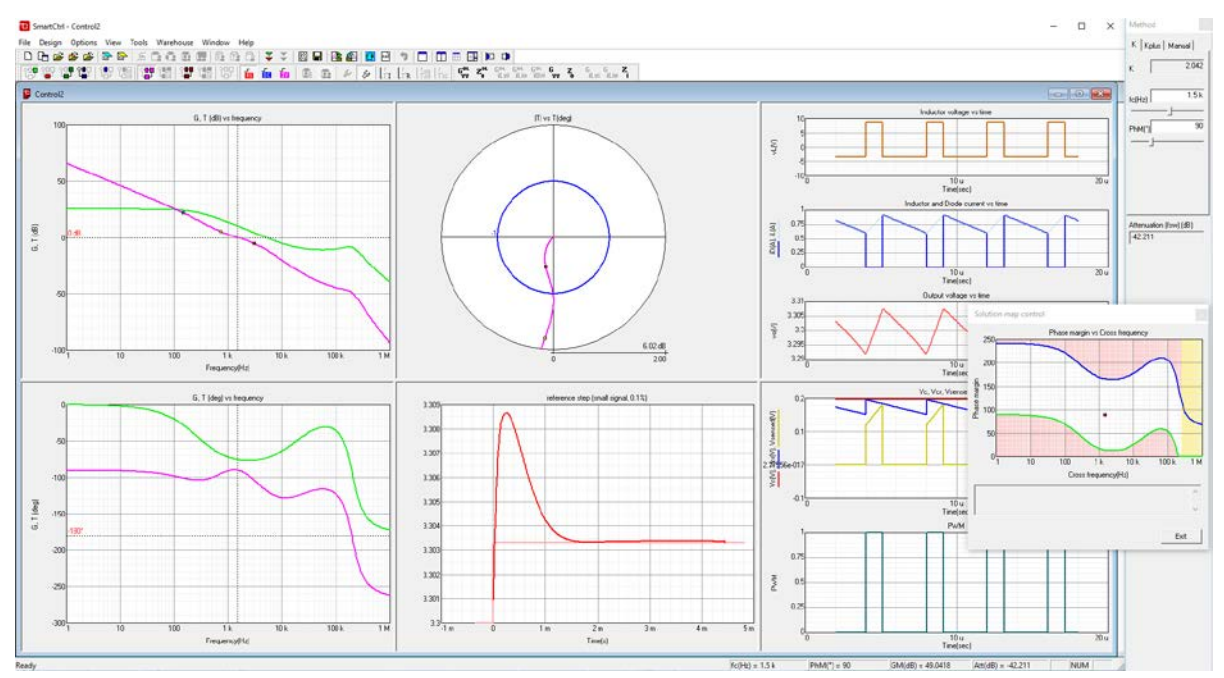

**Figure 11: SmartCtrl analysis view**

<span id="page-9-1"></span><span id="page-9-0"></span>The design can be fully exported to Psim in case the user wants to simulate the design. To do this, just click in SmartCtrl exporting to Psim icon and configure the exportation. See Figures 12 to 15.

| 8 8 8 8 8 8 1 0                                                                                 |  |  |
|-------------------------------------------------------------------------------------------------|--|--|
| $\mathbb{E} \left[ \begin{array}{c c} \mathbb{E} & \mathbb{E} & \mathbb{E} \end{array} \right]$ |  |  |

**Figure 12: Exporting to Psim button**

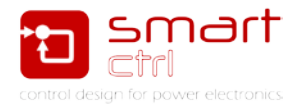

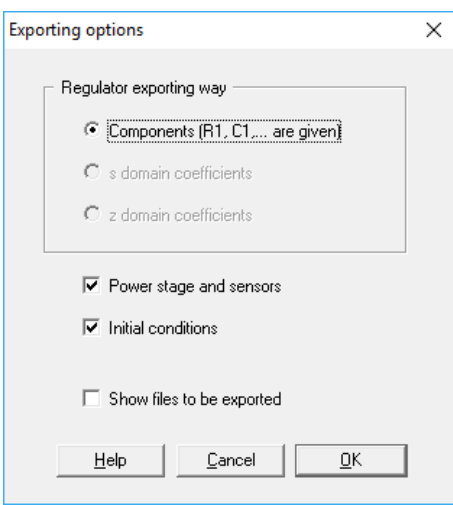

**Figure 13:Exporting to Psim options**

<span id="page-10-0"></span>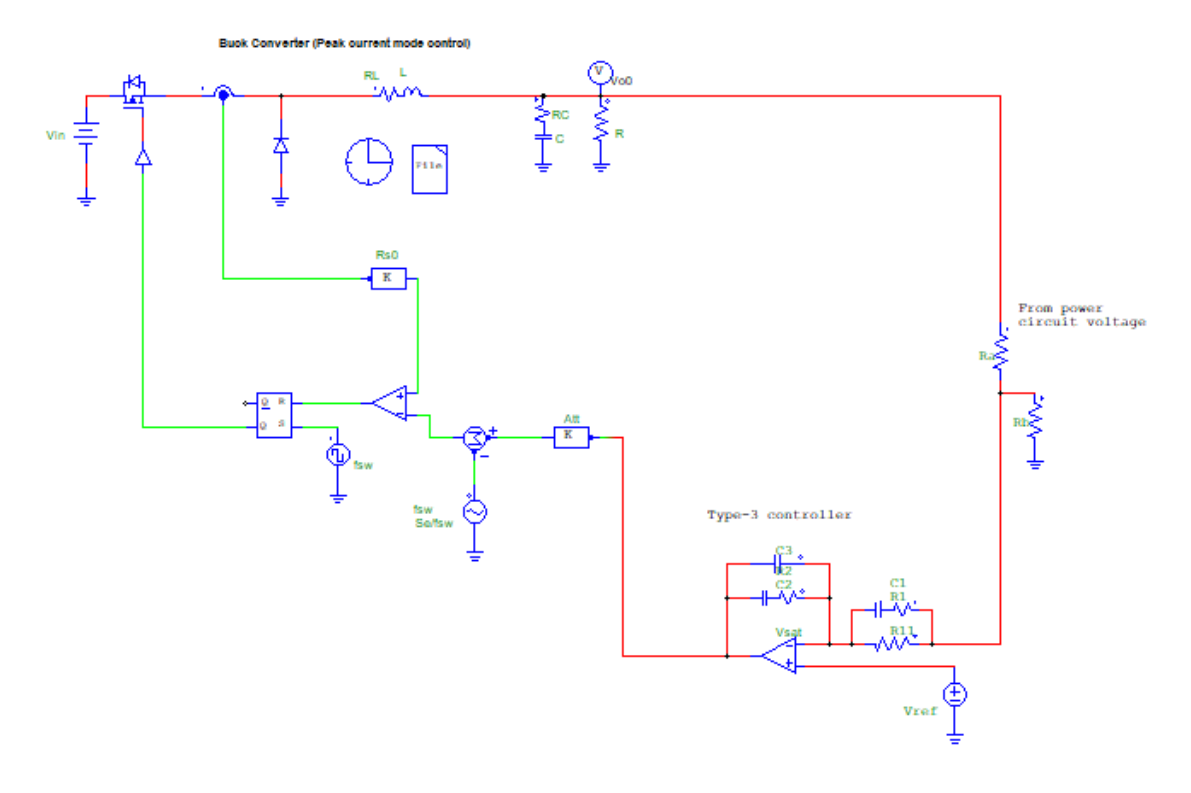

<span id="page-10-1"></span>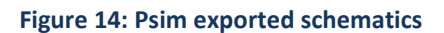

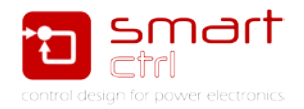

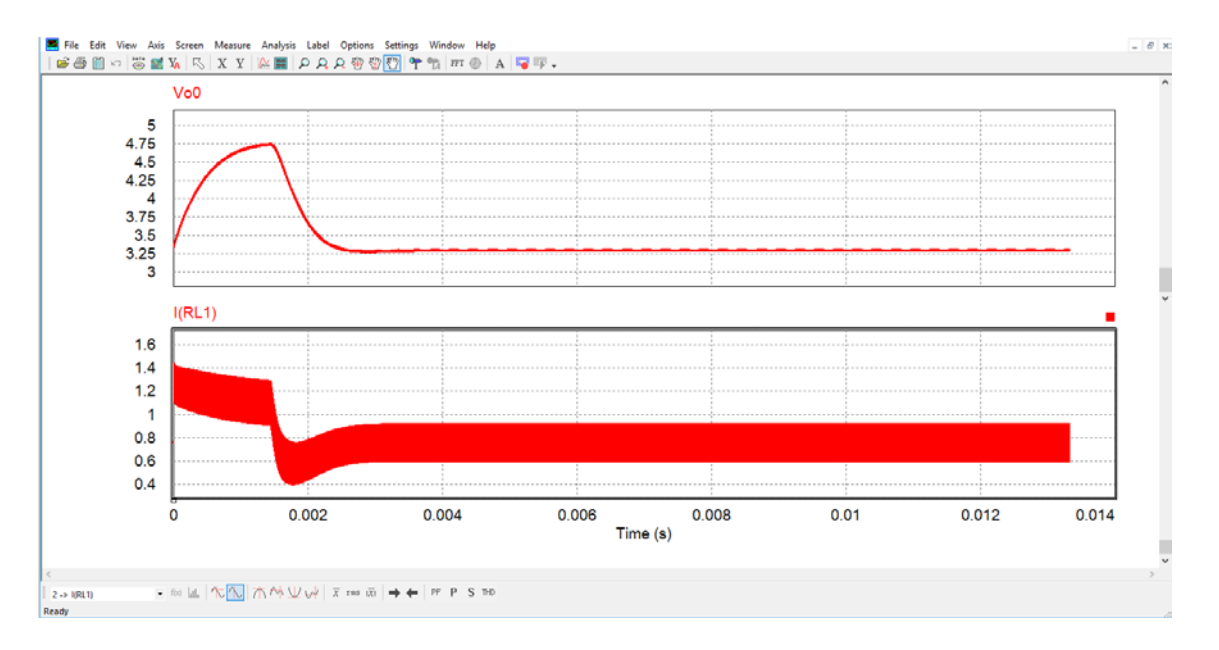

<span id="page-11-0"></span>**Figure 15:Psim simulation result**

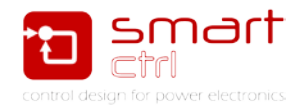

### <span id="page-12-0"></span>**4. Bibliography**

- <span id="page-12-1"></span>[1] "Voltage-Mode, Current-Mode (and Hysteretic Control)", Microsemi Technical Note TN-203, Sanjaya Maniktala, 2012
- [2] "Fundamentals of Power Electronics", Robert W. Erickson and Dragan Maksimovic, Kluwer academic publishers, ISBN 0-7923-72-70-0.